### お家でおどろう!オンライン★ダンス教室

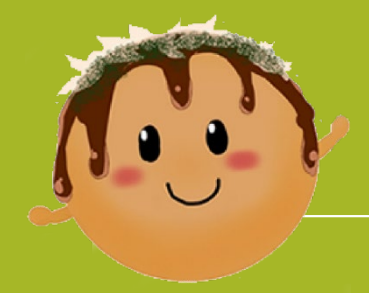

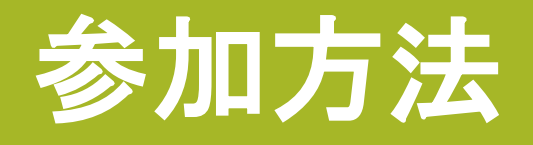

### エコチル調査大阪ユニットセンター

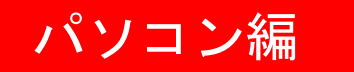

## ① Zoomアプリを起動し、スタート画面の「ミーティングに参加」 または、ホーム画面の「参加」ボタンをクリック

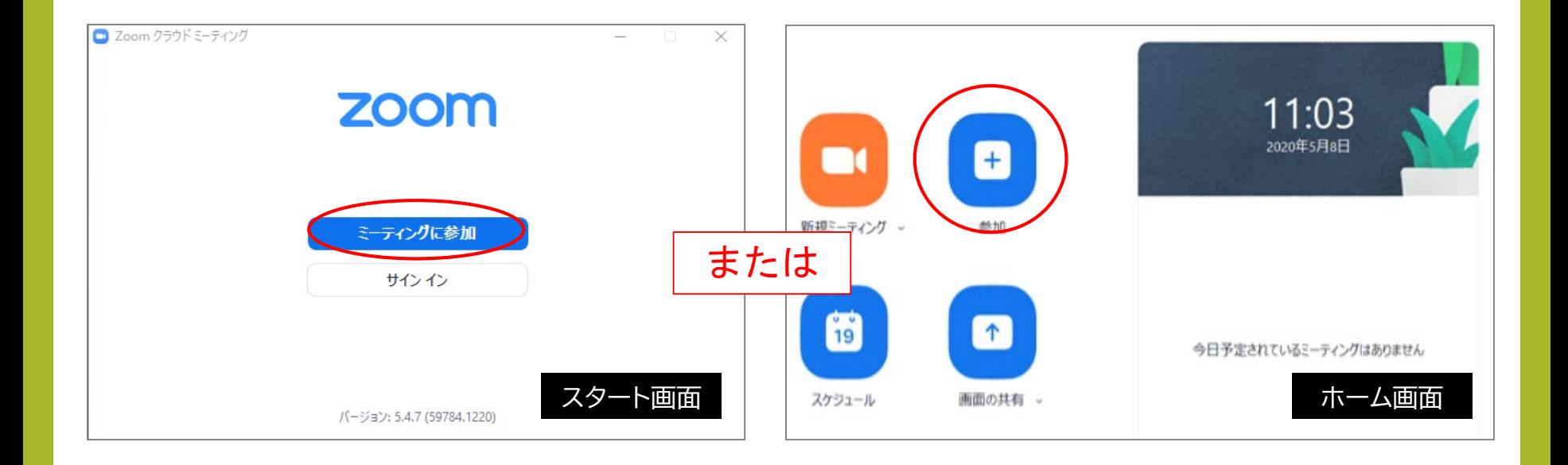

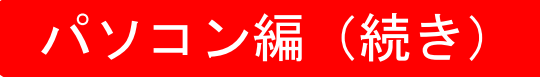

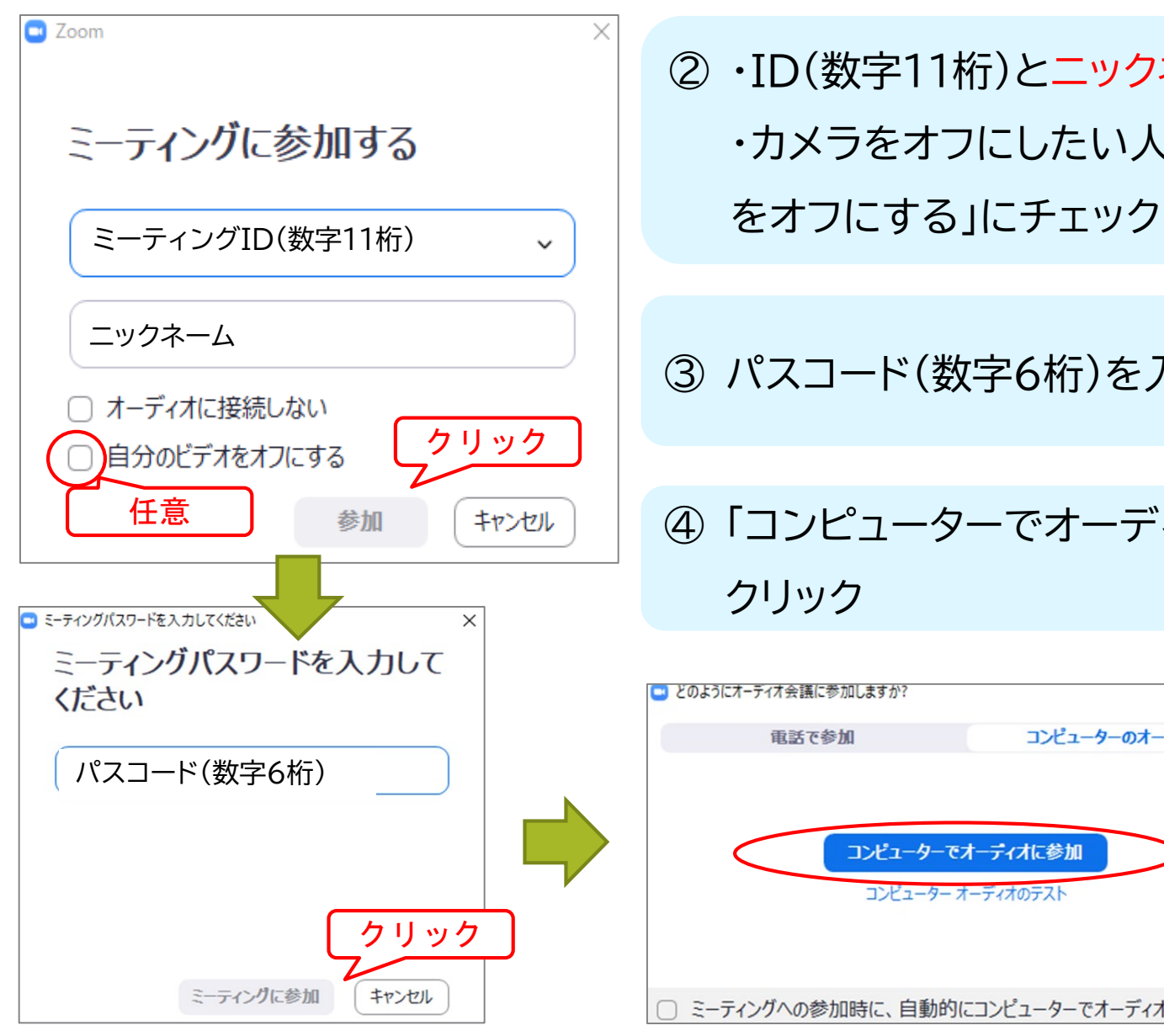

# ② ・ID(数字11桁)とニックネームを入力 ・カメラをオフにしたい人は、「自分のビデ

③ パスコード(数字6桁)を入力

④ 「コンピューターでオーディオに参加」を クリック

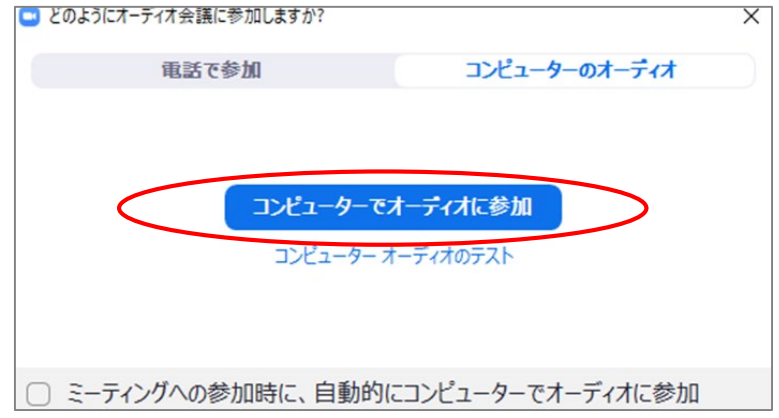

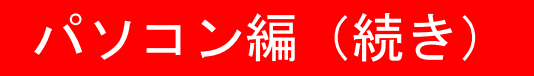

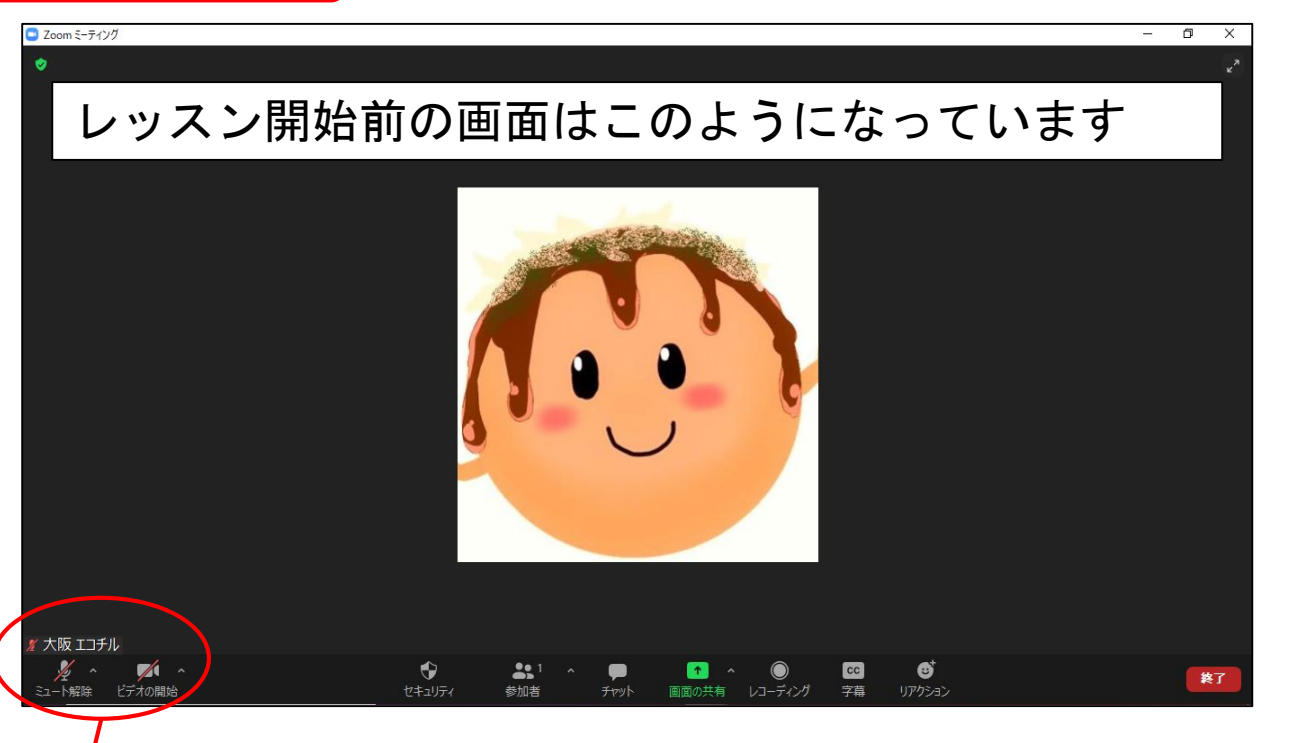

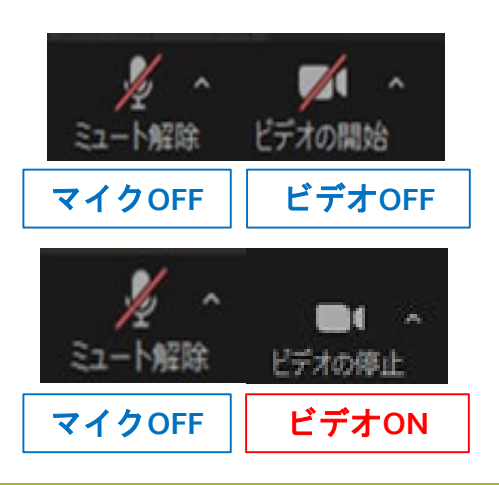

・参加者のビデオ(カメラ)のON/OFFは自由です。 ビデオをONにしたい場合は、ビデオの開始をク リックして、赤い斜線を外してください。

・マイクはミュート(OFF)のままにしてください。

## ① Zoomアプリを起動し、スタート画面の「ミーティングに参加」または、 ホーム画面の「参加」ボタンをクリック

スマートフォン編

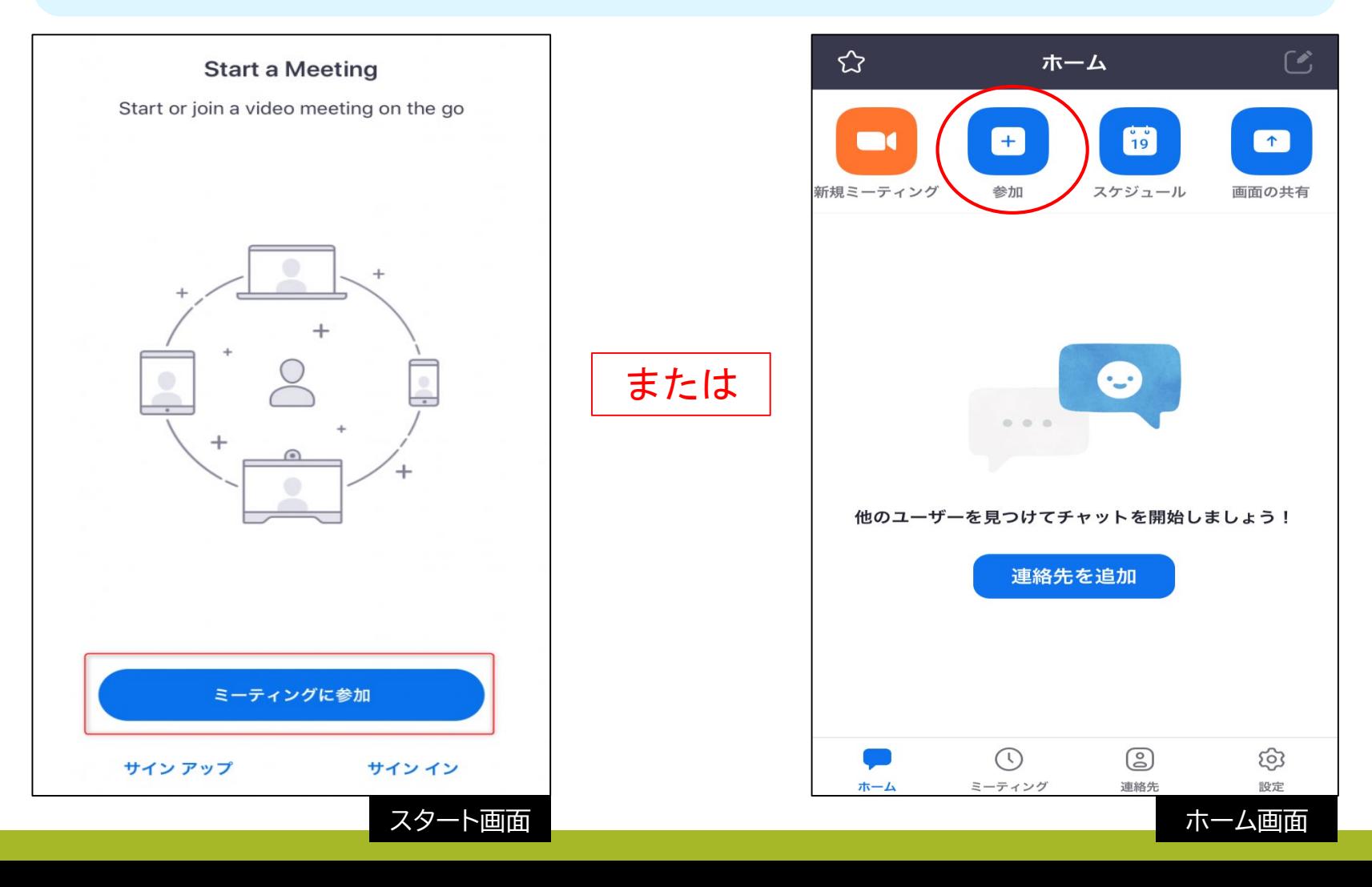

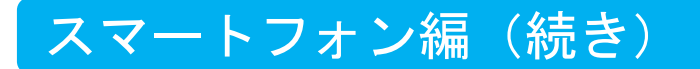

### ② ID(数字11桁)とニックネームを入力

③ パスコード(数字6桁)を入力

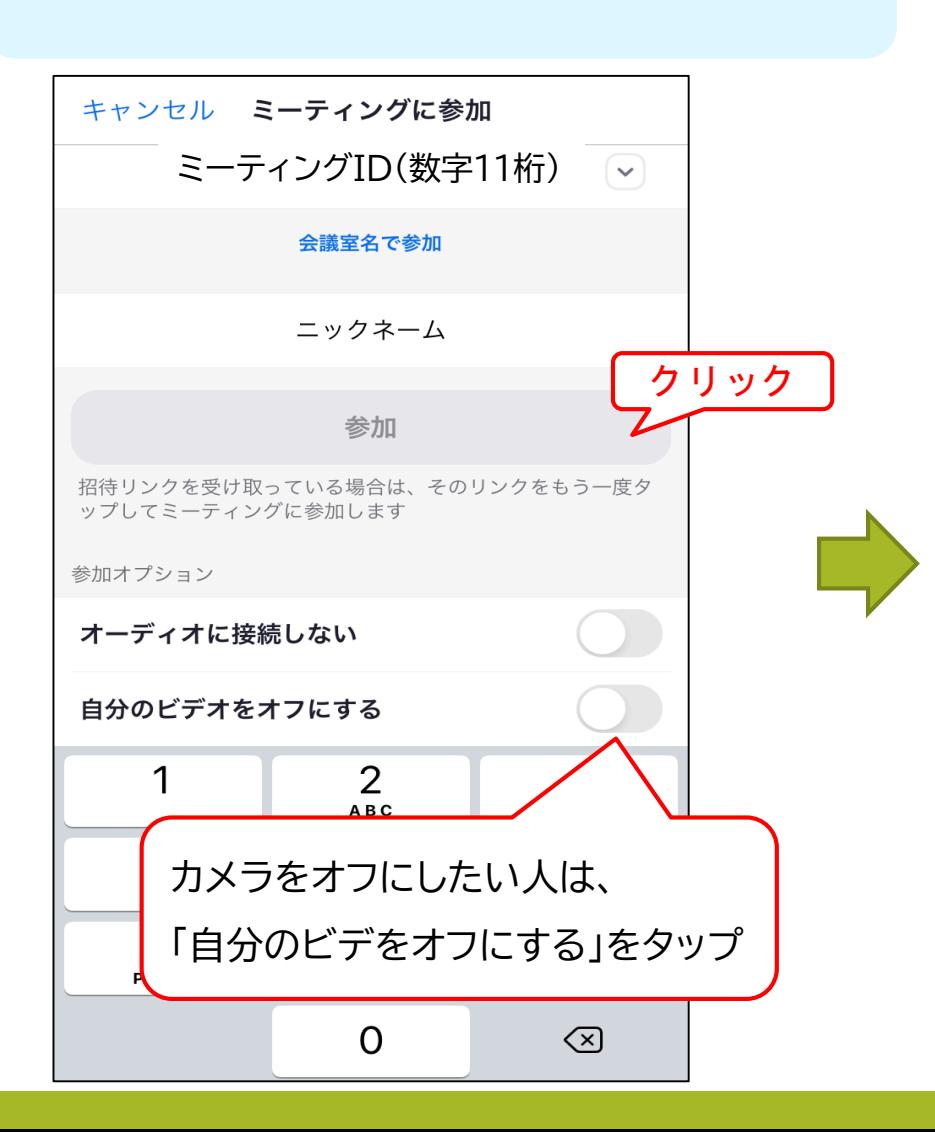

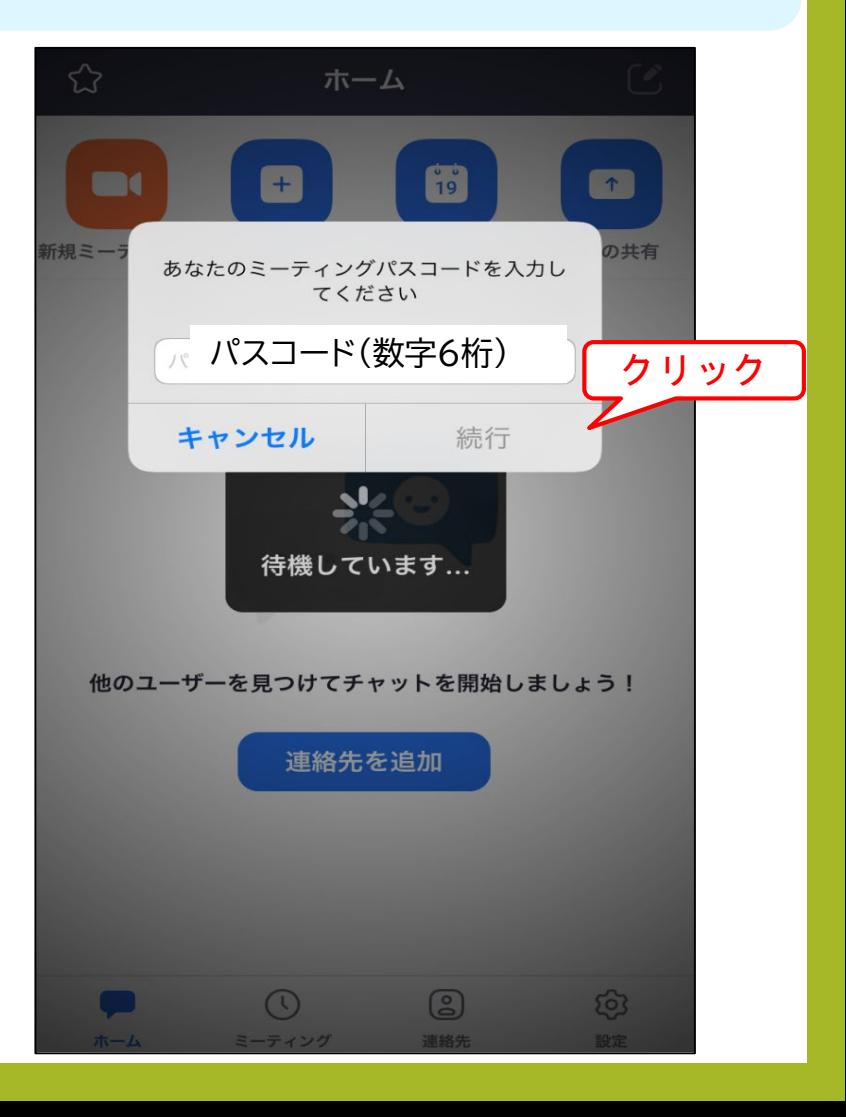

#### スマートフォン編 (続き)

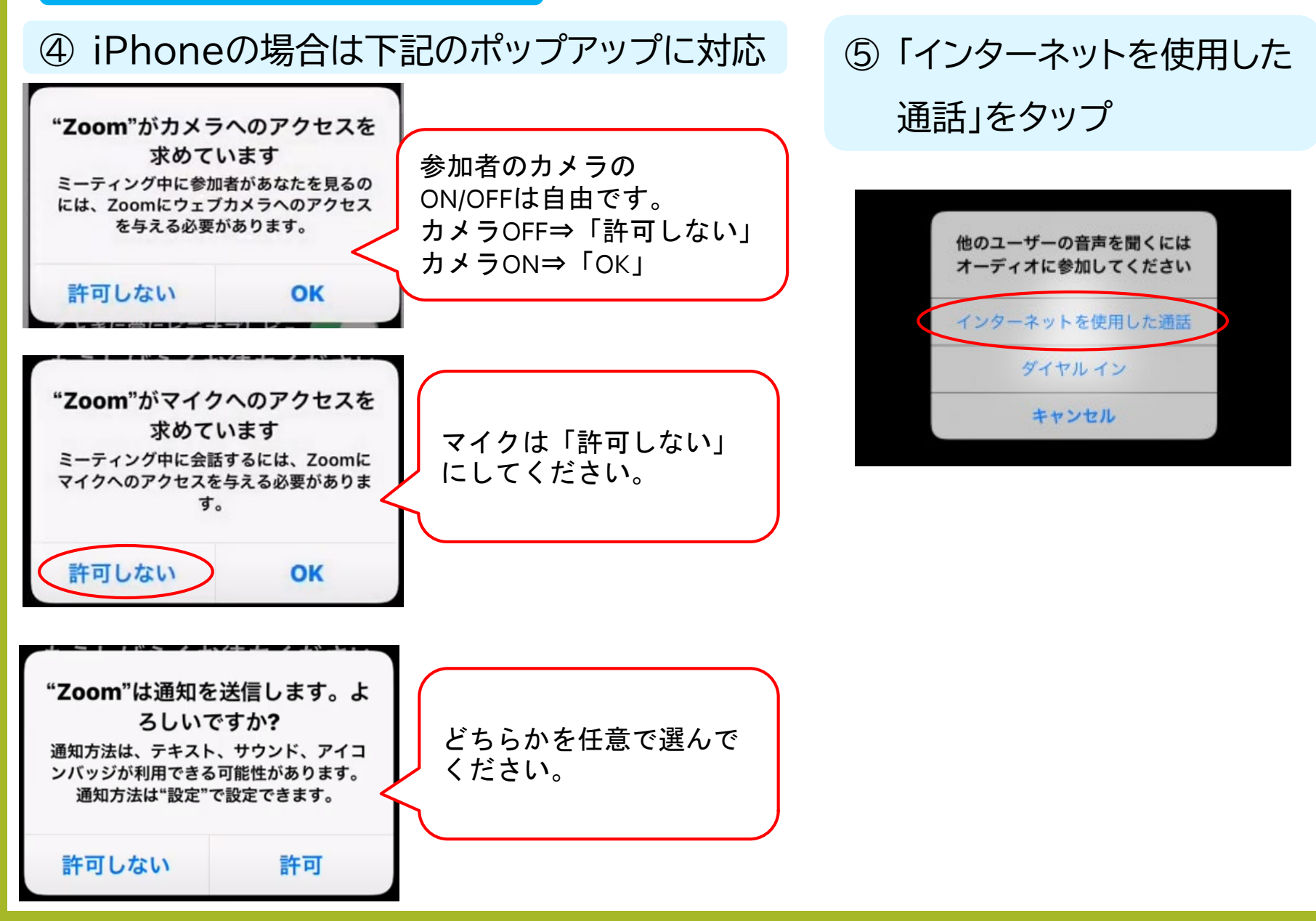

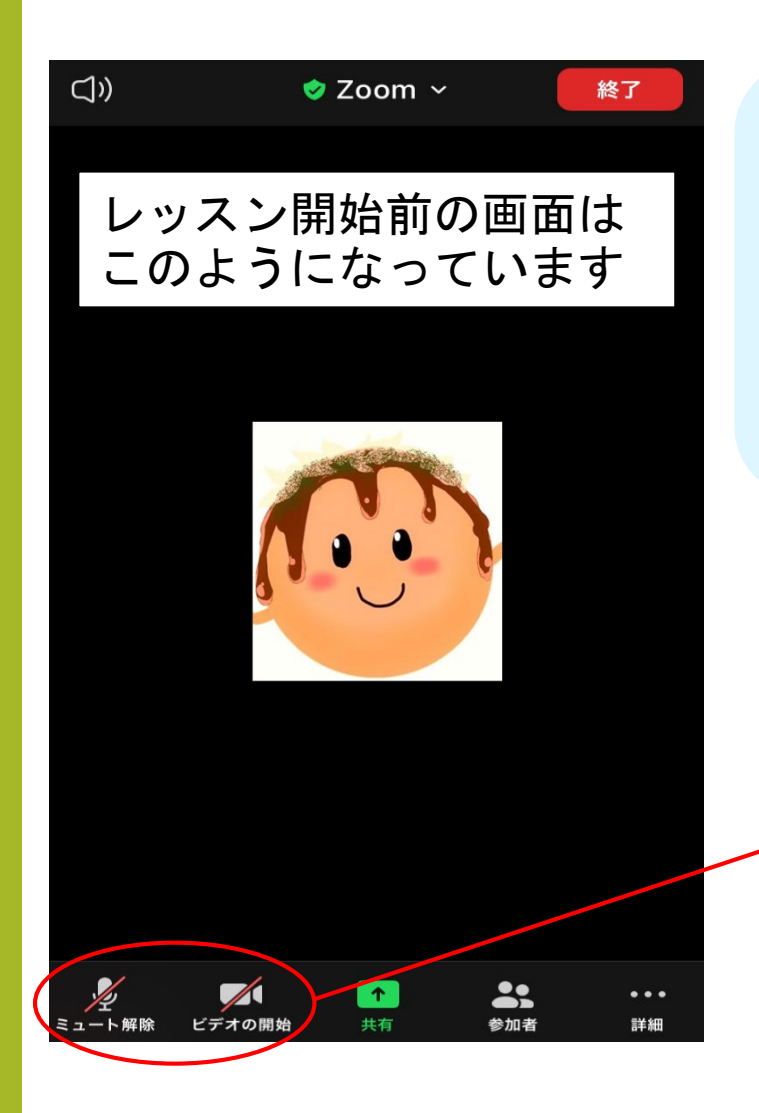

・参加者のビデオ(カメラ)のON/OFFは自由です。 ビデオをONにしたい場合は、ビデオの開始をク リックして、赤い斜線を外してください。

・マイクはミュート(OFF)のままにしてください。

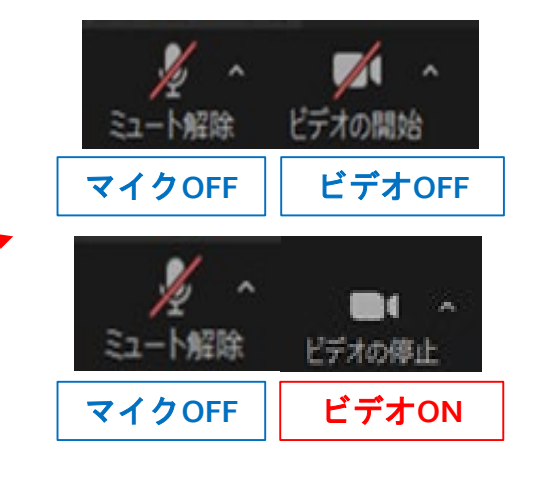